#### Calling someone

# 0

Tap **Dialpad**, as outlined.

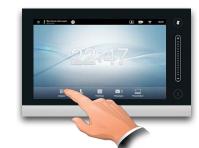

# 2

Key in the number, as outlined.

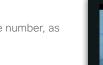

## B

When the number has been keyed in, tap the Call key to place the call.

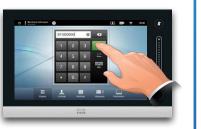

### Keyboard layout

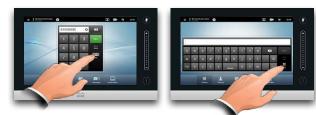

Tap as outlined to go betwen dialpad and alphanumerical keyboard.

#### Using the list of contacts to call

To search for someone, tap here to invoke the virtual keyboard and then key in the name or number. Matches will appear as you type. All three lists will be examined for possible matches.

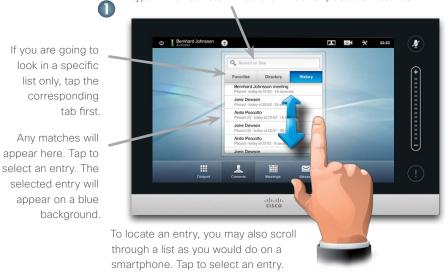

### Initiating a video conference (optional feature)

Method A (Multisite):

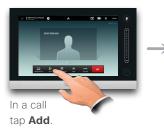

#### Method B (MultiWay/CUCM):

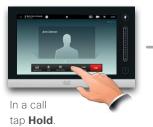

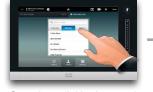

Search or dial in the usual way.

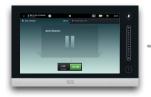

Tap + Place New Call and then search or dial in the usual way.

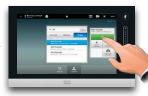

Tap ADD to turn the current call into a conference.

Tap CALL to turn the current

call into a conference.

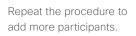

2

7038161@itvm.tandberg.com

\*

Add to Favorites

A.

When an entry has been located and

selected the Call menu will appear.

Tap Call to place the call. There are

context sensitive, which means that

some options available. These are always

meaningless options are not shown. For

for entries already residing in the list of

example Add to Favorites is not available

CALL

1

Edit & Call

×

Favorites.

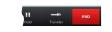

Tap END to terminate the conference.

| Repeat the procedure to | C |
|-------------------------|---|
| add more participants.  |   |

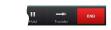

Tap **END** to terminate the conference.

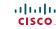

#### Sharing content

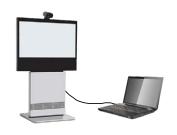

0

Make sure your source is connected and on. Tap **Presentation**, as outlined.

Make sure your presentation source is switched on and connected to

the video system before you tap

Presentation.

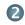

Scroll horizontally (**a**), if needed, to locate the required source, as outlined. Then tap **Present (b**). You should now see the presentation on the screen.

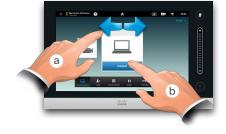

3

When the presentation is over, tap **Stop Presenting**, as outlined.

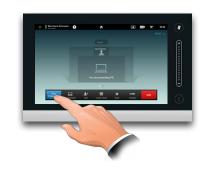

# A tour of the Touch pad

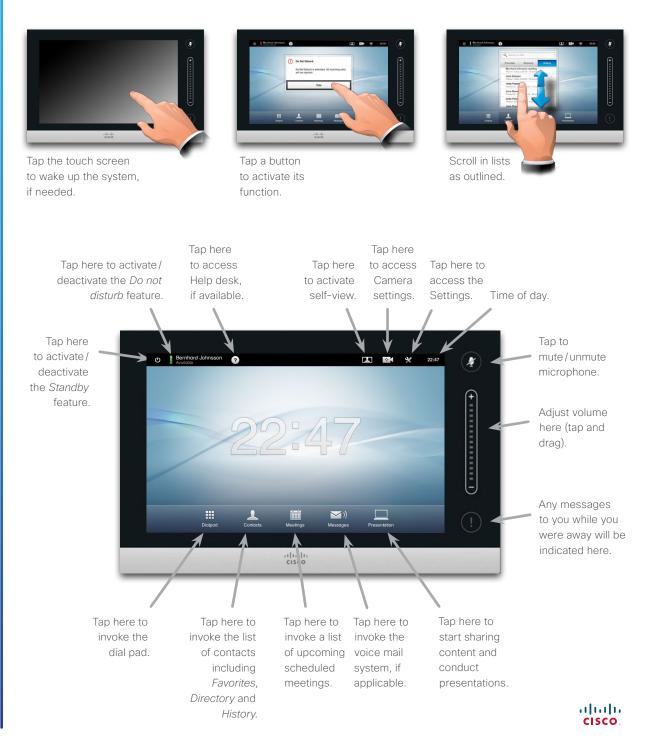